# Multi-factor authentication system Q&A

2022/3/24

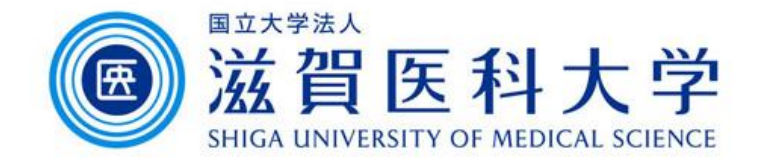

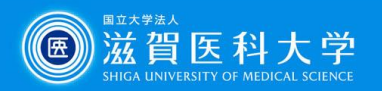

- <span id="page-1-0"></span>1. [Can not access to the each registration page](#page-2-0)
- 2. [TOTP\(Onetime password\) authentication –](#page-2-0) How many devices can be registered
- 3. TOTP(Onetime password) authentication How to change the device if needed.
- 4. [TOTP\(Onetime password\) authentication –](#page-2-0) How to use from PC
- 5. FIDO authentication [How many devices can be registered](#page-2-0)
- 6. FIDO authentication When safari is used in the iPad, the device is recognized as Macintosh, not iPad
- 7. FIDO authentication does not work after clearing history and Website data.
- 8. Imaging Matrix How to confirm the current setting
- 9. <u>[Is there any restriction when using from overseas?](#page-3-0)</u>
- 10. TOTP [How to configure using smartphone/tablet](#page-3-0) only
- 11. [How to correct the date/time of the internal clock of PC](#page-5-0)

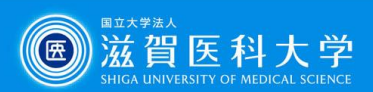

## **[Return](#page-1-0)**

<span id="page-2-0"></span>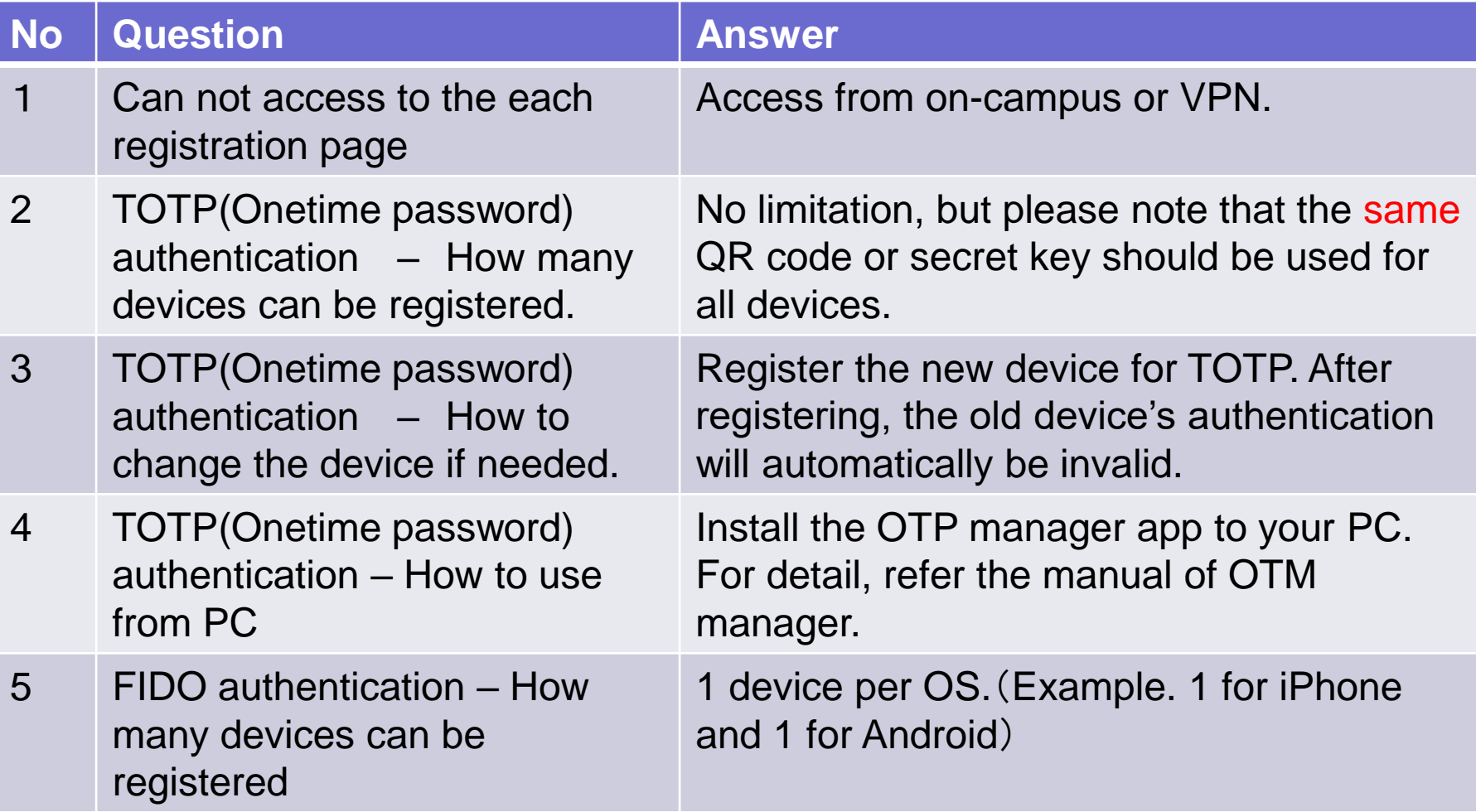

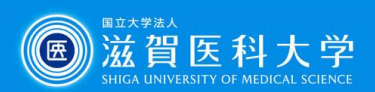

## **[Return](#page-1-0)**

<span id="page-3-0"></span>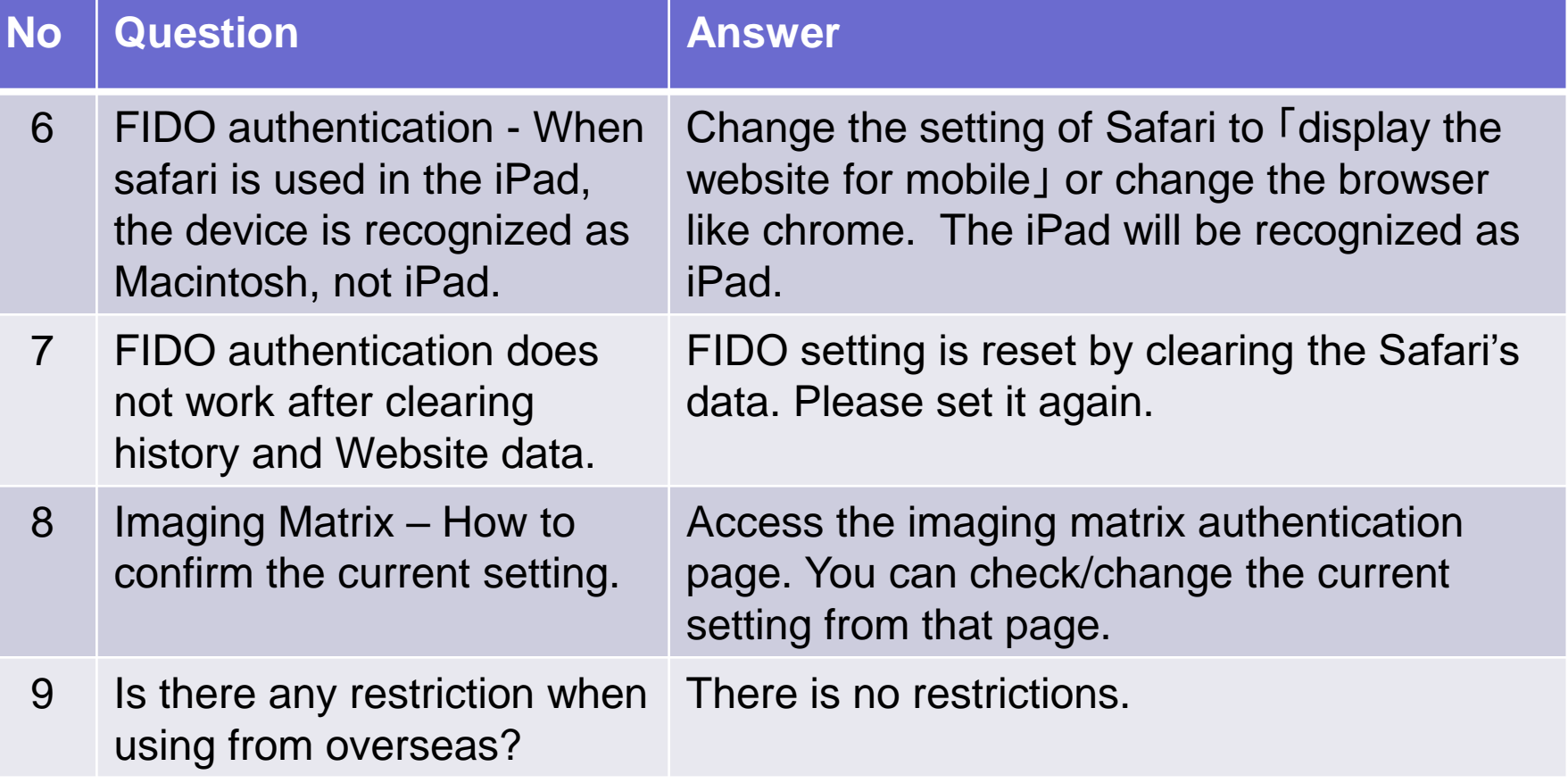

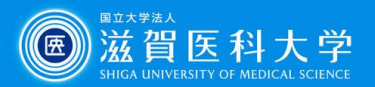

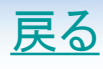

#### **No Question/Answer**

#### 10 Question: TOTP – How to configure using smartphone/tablet only

Key for Answer: From the TOTP registration registration page, display the QR code and key. **+-: SBF7QRECSRZKWKKF** 登録 **Google Authenticator Microsoft Authenticator** Add account 1. Click "Other(Google, 1. From the Google Scan a OR code 向 WHAT KIND OF ACCOUNT ARE Facebook, etc) from the authenticator app, YOU ADDING? Microsoft Authenticator click "Enter a setup Personal account app. 嘈 Enter a setup kev key" Work or school account 2. Click "enter code Other (Google, Facebook, etc.) manually" 2. Enter the account Enter account details 3. Enter the account name, and key(key is the one Account is any character secret key (displayed in the (ex. SUMS)displayed in the Or enter code manually registration page). Click Acco registration page) Click 'finish". "Add". Account is any character 4. .Enter the generated Key (ex. SUMS) code into the TOTP 3. Enter the generated OTHER AC Time based  $\sim$ Add registration page. code into the TOTP Account name Secret key registration page.  $0.26 - 1$  $\mathbf{a}$ Finish  $\equiv$  Search for accounts Authenticator shiga-med.ac.jp 086 815  $\bullet$ 198 979 ®

The rest of procedure is same as for QR code.

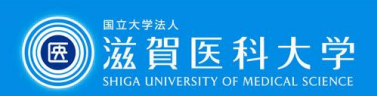

## [戻る](#page-1-0)

<span id="page-5-0"></span>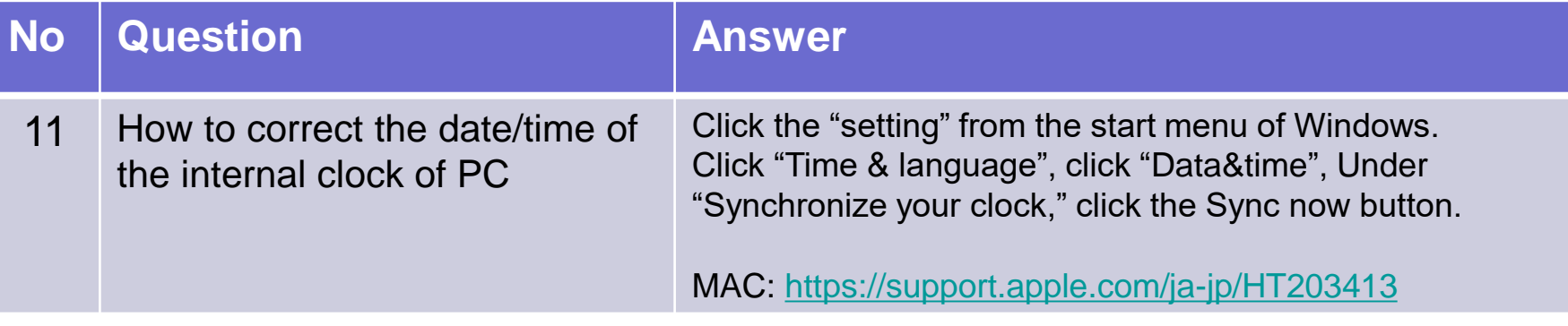